# TEXAS A&M FOREST SERVICE WILDFIRE RISK ASSESSMENT PORTAL

ADMIN USER GUIDE

Jorate to High

31.27626° N 100.12262° W

n towards implementing wildfire

rless in

## Contents

| Preface                                           |   |
|---------------------------------------------------|---|
| Overview                                          |   |
| Accessing the Risk Explorer Administrator Account | 4 |
| Managing Users                                    | 5 |
| Main Page                                         | 5 |
| Creating a User                                   | 6 |
| Editing a User                                    | 6 |
| Unlocking a User                                  | 7 |
| Managing Summary Reports                          |   |
| Main Page                                         |   |
| Export CSV                                        | 9 |
| Accessing Report Details                          | 9 |
| Manage Users                                      |   |
| Creating a User                                   |   |
| Editing a User                                    |   |
| Unlocking a User                                  |   |
| Providing Access to the Advanced Viewer           |   |
| Manage Summary Reports                            |   |
| Export CSV                                        |   |
|                                                   |   |

## Preface

This document contains information on how to manage users of the TXWRAP web application and how to view and manage the risk summary reports generated by those users.

This guide is intended to be used by the Texas A&M Forest Service (TFS) TXWRAP Administrators. The Administrator is responsible for unlocking accounts, granting access to applications with restricted access such as the Advanced Viewer and the Community Assessor, and managing summary reports as needed.

This document is not intended for distribution or use by Basic/Advanced Viewer users or other TFS personnel. If you feel you do not have appropriate access, please contact a system administrator.

## Compatibility

TxWRAP is accessible using Microsoft Internet Explorer (11 or higher), Mozilla Firefox, Google Chrome, or Apple Safari. It is recommended that Chrome be used with the application to optimize performance.

The minimum recommended screen resolution is 1024 x 768.

## Support

The **Support** page is accessible from the homepage and provides access to documentation, reference information, and help desk contact information.

## Feedback

Texas A&M Forest Service invites users to provide feedback on TXWRAP. Please provide your comments and suggestions for improvement via the **Contact** form.

## **Overview**

The Texas Wildfire Risk Assessment Portal Risk Explorer is the primary mechanism for Texas A&M Forest Service to deploy wildfire risk information and create awareness about wildfire issues across the state. This application is tailored to support specific workflow and information requirements for the public, local community groups, private landowners, government officials, hazard-mitigation planners, and wildland fire managers. The application also provides the baseline information needed to support mitigation and prevention efforts across the state.

- For more information about TXWRAP, visit the Overview section in the Support page.
- For more information about the functionalities and capabilities of the Basic Viewer and the Advanced Viewer, click the Learn More about Basic vs. Advanced link in the Choose a Viewer modal displayed once Launch Risk Explorer is selected.

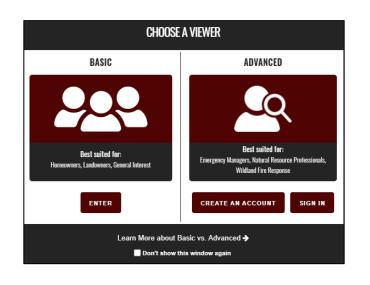

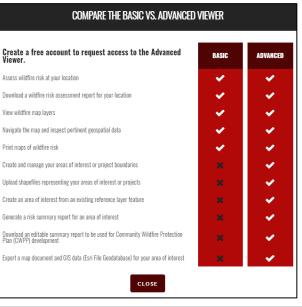

## Accessing the Risk Explorer Administrator Account

To access the TXWRAP Administrator account:

- 1. Open a compatible browser and navigate to <u>https://texaswildfirerisk.com/</u>.
- 2. Select Launch Risk Explorer and click Sign In under the Advanced Viewer to enter your email address and password. Alternatively, you can click the Sign In link located at the top right of the screen in the Basic Viewer.

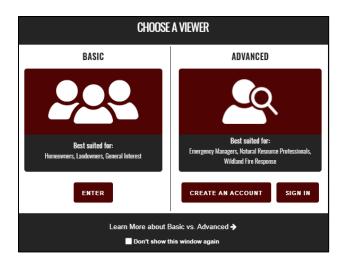

| TEXAS WILDFIRE RISK EXPLORER | Interested in more features? <u>Create an Account</u> SIGN IN |
|------------------------------|---------------------------------------------------------------|
| <b>M</b> BASIC VIEWER        | 🕤 🈏 v2.2.0.468                                                |
| A HOME NISK? D THEMES        | Enter address, place, or c                                    |

## **Managing Users**

To access the Manage User page, click or hover over **Hi**, **[name]** at the top right of the screen and select **Manage Users**.

| A | TEXAS A&M<br>FOREST SERVICE TEXAS WILDFIRE RISK ASSESSMENT PORTAL |       |              |         |                                                                |  |
|---|-------------------------------------------------------------------|-------|--------------|---------|----------------------------------------------------------------|--|
|   | HOME                                                              | ABOUT | SUPPORT      | CONTACT | ✓ Hi, TxWRAP Administrator                                     |  |
|   |                                                                   | -     | APPLICATIONS |         | Edit Account Details<br>Manage Users<br>Manage Summary Reports |  |
|   | Public Viewer                                                     |       | Professi     | ional V | Sign Out                                                       |  |
|   | Community Assessor                                                |       | 1            |         |                                                                |  |

## Main Page

The **Manage Users** main page lists all registered users within the System and provides tools for manually creating, editing, activating or deactivating a user.

| Create N | w User Manage Reports   |                                |                        |                                                             |
|----------|-------------------------|--------------------------------|------------------------|-------------------------------------------------------------|
| 20       | √ entries               |                                | Search:                |                                                             |
|          | Email                   | Full Name                      | Last Logon             | Features                                                    |
| # ×      | txwraptester4@gmail.com | Assessment Manager 1<br>Tester | 04/28/2017 8:26:55 AM  | Professional Viewer, Field Assessor, Assessments<br>Manager |
| / ×      | txwraptester5@gmail.com | Assessment Manager 2<br>Tester | 04/21/2017 11:56:06 AM | Assessments Manager                                         |
| # ×      | txwraptester2@gmail.com | Field Assessor 1 Tester        | 05/22/2017 2:23:39 PM  | Professional Viewer, Field Assessor                         |
| # x      | txwraptester3@gmail.com | Field Assessor 2 Tester        | 04/17/2017 3:05:44 PM  | Professional Viewer, Field Assessor                         |
| ø ×      | txwraptester6@gmail.fom | Field Assessor 4 Tester        | Never Logged In        | Professional Viewer, Field Assessor                         |
| /×       | txwraptester6@gmail.com | Field Assessor 4 Tester        | 05/05/2017 12:34:19 PM | Professional Viewer, Field Assessor                         |

The table of users is default sorted by user Full Name (Firs Last). You can also click any column header to sort alphabetically by that column.

Pagination controls are provided to change the number of entries to display (10, 20, 50, 100) and go to previous, next or to a page number.

User list can also be filtered by entering characters in the search box, so that it displays results where the character string matches the email address, first name, or last name

## Creating a User

This will allow administrators to create a user account without having to register, often ideal for leadership and executives.

Click the **Create New User** button located at the top of the page.

Populate all required fields, including phone number. Pay close attention to email address, since it will determine where automatic notifications will be sent.

#### Editing a User

Click on the pencil icon in the table of users to edit access and edit a user's details page.

As Administrator, you will be able to update any information related to the user's profile, as well as assigning the appropriate roles that will grant access to the TxWRAP applications with restricted access, i.e. Advanced Viewer and the Community Assessor.

The user's detail page is also used to unlock an account when a request is submitted by the system.

Note you must click the "Save Changes" button located at the bottom of the page for edits to take effect.

|                                                    |                                                                                                    | nation                                                                                                    |
|----------------------------------------------------|----------------------------------------------------------------------------------------------------|----------------------------------------------------------------------------------------------------|
| Basic Information                                  |                                                                                                    | Test Address                                                                                                    |
| txwraptuser@gmail.com                              | City *                                                                                                    | Test City                                                                                                    |
| TxWRAP USER                                        | State 🕷                                                                                                    | Choose                                                                                                    |
| Tester                                             | Zip 🟶                                                                                                    | XXXXX                                                                                                    |
|                                                    | Phone Number *                                                                                                    | XXX-XXXC-XXXXX                                                                                                    |
| Test                                               |                                                                                                    |                                                                                                    |
| State                                              | Grant access to spe                                                                                                    | cific applications by checking the boxes below.                                                                                                    |
|                                                    |                                                                                                    | Roles                                                                                                    |
| Interested in researching Wildfire Risk to develop |                                                                                                    | Administrator                                                                                                    |
| a Community Wildfire Protection Plan.              |                                                                                                    | Assessments Coordinator                                                                                                    |
|                                                    |                                                                                                    | Assessments Manager                                                                                                    |
|                                                    |                                                                                                    | Field Assessor                                                                                                    |
| i.                                                 |                                                                                                    | Professional Viewer                                                                                                    |
| No                                                 | *denotes required field                                                                                                    | L                                                                                                    |
|                                                    | xwraptuser@gmail.com         xwraptuser@gmail.com         xwraptuser@gmail.com         xwraptuser@gmail.com         ister         ister         istate         interested in researching Wildfire Risk to develop         community Wildfire Protection Plan. | wwraptuser@gmail.com   xwraptuser@gmail.com   xwraptuser   test   iste   iste |

| Create Use                                  |        |    |
|---------------------------------------------|--------|----|
| Basic Informat                              | ion    |    |
| Email *                                     |        |    |
| First Name 🕷                                |        |    |
| Last Name 🕷                                 |        |    |
| Name of Company or Organization *           |        |    |
| Type of Company or<br>Organization <b>*</b> | Choose | ~  |
| Date Registered                             |        |    |
| Reason for Access                           |        |    |
|                                             |        |    |
|                                             |        |    |
|                                             |        | .d |

## Unlocking a User

A user account is locked after five (5) consecutive failed login attempts. When users attempt to log into the system when their account has been locked, they are presented with the opportunity to send the administrator an "unlock account" request.

The administrator receives the following email the following email from the system.

| Account Unlock Request                                                                                                    |
|----------------------------------------------------------------------------------------------------|
| Field Assessor 4 Tester has requested his or her account be unlocked.                                                                                                  |
| You are receiving this email because you are the site administrator and thus have access to grant this user access, if you decide it is warranted.                     |
| User Contact Details                                                                                                    |
| User: Txwrap Tester                                                                                                    |
| Email: testeremail@emai.com                                                                                                    |
| To unlock this user's account <u>follow this link</u><br>(https://txwildfireriskstaging.timmons.com/Admin/UserAccounts/Edit/5f8c6848-ae0d-4bbe-<br>9133-4dff26801954). |
| If you have any issues addressing this request, please contact <u>TexasWildfireRisk.com</u><br>Support at <u>support@texaswildfirerisk.com</u>                         |
| Thanks!                                                                                                    |
| Copyright © 2017 TexasWildfireRisk.com (staging site), All rights reserved.                                                                                            |

Clicking on the link brings the administrator to the edit user page that will display a control at the top of the page to unlock the account. Click Unlock Account. The account is unlocked and the user is notified with an email providing instructions to reset the password and continue accessing TxWRAP applications.

| Unlock Account     | VRAP Tester Tester    |
|--------------------|-----------------------|
| Basic Inform       | ation                 |
| Email 🟶            | testeremail@email.com |
| First Name 🏶       | TxWRAP Tester         |
| Last Name <b>*</b> | Tester                |

## **Managing Summary Reports**

To access the Manage Summary Reports page, click or hover over **Hi, [name]** at the top right of the screen and select **Manage Summary Reports**.

|        | S A&M<br>F Service | TEXAS WILDFIRE RISK ASSESSMENT PORTAL |              |         |                                                                |  |
|--------|--------------------|---------------------------------------|--------------|---------|----------------------------------------------------------------|--|
|        | <u>HOME</u>        | ABOUT                                 | SUPPORT      | CONTACT | ✓ Hi, TxWRAP Administrator                                     |  |
|        |                    | -                                     | APPLICATIONS |         | Edit Account Details<br>Manage Users<br>Manage Summary Reports |  |
| Public | Viewer             |                                       | () Professi  | ional V | Sign Out                                                       |  |
| Commu  | nity Assessor      |                                       | 1            |         |                                                                |  |

## Main Page

The Manage Risk Summary Report page lists a complete history of all the reports queued by the Advanced Viewer users and provides tools for viewing report details. This option allows the administrator to track and review the status of reports that have been submitted.

| w : | 20 • entries |                           |                                                    | Searc                     | h:                                                                                   |
|-----|--------------|---------------------------|----------------------------------------------------|---------------------------|--------------------------------------------------------------------------------------|
|     | Title        | Date Submitted            | Email                                              | Duration                  | Status                                                                               |
|     | Test AOI     | 04/10/2017<br>11:25:00 AM | txwraptester@emai.com                              | 00.00:00:50               | Completed Processing                                                                 |
|     | Test AOI     | 04/10/2017<br>11:24:00 AM | txwraptester@emai.com                              | 00.00:00:5 <mark>1</mark> | Completed Processing                                                                 |
|     | TGTEST1      | 04/10/2017<br>10:29:00 AM | txwraptester@emai.com                              | 00.00:29:30               | Completed Processing                                                                 |
|     | TGTEST1      | 04/10/2017<br>10:28:00 AM | txwraptester@emai.com                              | 00.00:30:13               | Completed Final Document                                                             |
|     | TGTEST1      | 03/30/2017 9:00:00<br>AM  | voonsik.chung@timmons.com<br>txwraptester@emai.com | 11.01:57:50               | Completed Processing                                                                 |
|     | TGTEST1      | 03/29/2017 4:02:00<br>PM  | voonsik.chung@timmons.com<br>txwraptester@emai.com | 00.00:00:41               | Completed Processing                                                                 |
|     | TGTEST1      | 03/29/2017 3:35:00<br>PM  | yoonsik.chung@timmons.com<br>txwraptester@emai.com | 00.00:00:27               | Error: No Translation For<br>Mercator_Auxiliary_Sphere To<br>PROJ 4 Format Is Known. |

The summary report table is default sorted by Date Submitted. You can also click any column header to sort alphabetically by that column.

Pagination controls are provided to change the number of entries to display (10, 20, 50, 100) and go to previous, next or to a page number.

The list can also be filtered by entering characters in the search box, so that it displays results where the character string matches the Title or Email.

## Export CSV

Click on the **Export CSV** button located at the top of the screen to obtain a complete list of all the summary report requests submitted by Advanced Viewer's users.

A CSV is generated and downloaded to users default browser download location. Follow the download prompts to open or save the file. File opens in Microsoft Excel.

#### Accessing Report Details

Click the details icon 🗐 for more information regarding a specific report job.

Capabilities include the option to download reports no more than 30 days old, obtain the feature geometry in JSON format, and track errors reported by the system while processing the request.

| Back | to List         |                                      |                                                                                   |
|------|-----------------|--------------------------------------|-----------------------------------------------------------------------------------|
|      | Report ID       | 9af5e73f-0833-4412-b682-65fede662407 | Download Report                                                                   |
|      | Status          | Completed<br>Processing              | Reset Status to re-run report                                                     |
|      | Email           | txwraptester@email.com               | Email submitted by user. May not be user's registered email.<br>View User Details |
|      | Title           | Bexar County                         |                                                                                   |
|      | Date Submitted  | 5/22/2017 9:43:58 PM UTC             |                                                                                   |
|      | Date Started    | 5/22/2017 9:43:58 PM UTC             |                                                                                   |
|      | Date Completed  | 5/22/2017 9:45:38 PM UTC             |                                                                                   |
|      | Duration        | 00:01:40                             | (dd.hh:mm:ss)                                                                     |
| Sha  | peWkt           |                                      |                                                                                   |
| Vi   | ew Feature JSON |                                      |                                                                                   |
| Erro | rs              |                                      |                                                                                   |
|      | Is Error        | False                                |                                                                                   |
| Back | to List         |                                      |                                                                                   |

| ADVANCED VIEWER                                                                     | Hi,<br>Edit Account Details<br>Manage Users |                                |               |                                                                |
|-------------------------------------------------------------------------------------|---------------------------------------------|--------------------------------|---------------|----------------------------------------------------------------|
| HOME NHAT'S YOUR RISK?                                                              | PROJECT AREAS                               | 🗇 MAP THEMES                   | Enter address | Manage Summary Reports<br>———————————————————————————————————— |
| NHAT'S YOUR RISK?                                                                   | «                                           |                                |               | Sign Out                                                       |
| Pan the map to identify the wildfire risk associated within the general vicinity of | Cresby Dirikans                             | Clay that a Banka              | Action (      | Montague Coole                                                 |
| your location.                                                                      | Gaza (2010)                                 | Stonewall Haskell Throckmetron | -Young Indi   | Wise Denain                                                    |

Admin features viewed from the Advanced Viewer header menu

## Manage Users

The **Manage Users** page lists all registered users and provides tools for creating, editing, or deleting a user. A user's first name, last name, and email address are searchable within the **Search** field (figure 4).

|           | e Texas Users      |                                            |                         |             |                 |            |
|-----------|--------------------|--------------------------------------------|-------------------------|-------------|-----------------|------------|
| sers Surr | Imary              |                                            |                         |             |                 |            |
| Total     | Advanced Viewer    | Community Assessor                         | No                      | ne Assigned | Inactive        | Locked Out |
| 1842      | 1572               | 21                                         |                         | 265         | 22              | 14         |
|           |                    |                                            |                         |             |                 |            |
| 10 IO     | ▼ entries<br>Email | Full Name                                  | Last Lo                 | ogon        | Search: txwrapt | tester     |
| now 10    |                    | Full Name<br>ASSESSMENT<br>COORDINATOR TFS | Last Lo<br>10/18/2019 9 |             | Fe              |            |
|           | Email              | ASSESSMENT                                 |                         | 9:05:50 AM  | Fe              | atures     |

The Manage Users landing page

## Creating a User

Creating a new user is useful for adding someone without having that user create an account themselves, often ideal for leadership and executives.

To create a new user, follow these steps:

- 1. Click Create New User at the top of the page.
- 2. Populate all required fields, including phone number, and paying close attention to the email address. This is the email address that will be sent automatic notifications.

## Editing a User

To edit a user's details, follow these steps:

- 1. Click the pencil icon 🖉 in the table of users on the **Manage Users** landing page.
- 2. From here, available functions include editing user information, assigning roles, and unlocking the account.
- 3. After editing a user's details, the administrator must click **Save** for edits to take effect.

#### Unlocking a User

A user's account is locked after five (5) consecutive failed login attempts. When a user attempts to log in to the system when the account is locked, he or she is presented with the opportunity to send the administrator an "unlock account" request.

To unlock an account, follow these steps:

- 1. The administrator receives an email from the system notifying him/her of the request. The email contains a link to view the user's details and unlock the account. Follow the link to the **Manage Users** dashboard to edit the user.
- 2. On the user's account page, change the Is User Locked Out field to No.

#### Providing Access to the Advanced Viewer

To provide a user with access to the **Advanced Viewer**, follow the procedures for **Editing a User**. Under the **Application Access** section, check the box for **Advanced Viewer**.

## Manage Summary Reports

To manage the creation of summary reports from the **Advanced Viewer** application, a report queue approach has been implemented. This option allows the administrator to review the status of reports that have been submitted.

|      |                           |                         | E            | xport CSV   | Refresh                                                    |  |  |  |  |  |
|------|---------------------------|-------------------------|--------------|-------------|------------------------------------------------------------|--|--|--|--|--|
| Show | Show 20 🔻 entries Search: |                         |              |             |                                                            |  |  |  |  |  |
|      | Title                     | Date Submitted<br>(EST) | Email        | Duration    | Status                                                     |  |  |  |  |  |
| Ξ    | test                      | 4/7/2021 5:01 PM        | @timmons.com | 00.00:00:08 | Beginning<br>Processing                                    |  |  |  |  |  |
| Ξ    | test                      | 3/15/2021 4:49 PM       | @timmons.com | 00.00:03:16 | Completed<br>Processing                                    |  |  |  |  |  |
|      | test                      | 8/24/2020 2:19 PM       | @timmons.com | 00.00:02:17 | Completed<br>Processing                                    |  |  |  |  |  |
| Ξ    | TEST 3                    | 8/24/2020 11:43 AM      | @timmons.com | 00.00:02:11 | Completed<br>Processing                                    |  |  |  |  |  |
|      | point project             | 8/24/2020 8:55 AM       | @timmons.com | 00.00:02:57 | Completed<br>Processing                                    |  |  |  |  |  |
|      | point project             | 8/24/2020 7:51 AM       | @timmons.com | 00.00:00:50 | Creating<br>Document<br>For Wildland<br>Urban<br>Interface |  |  |  |  |  |
|      | point project             | 8/22/2020 11:14 AM      | @timmons.com | 00.00:00:53 | Creating<br>Document<br>For Wildland<br>Urban<br>Interface |  |  |  |  |  |

Figure 5. Manage Summary Reports landing page

Click the details icon 🔳 for more information regarding a specific report job.

## Export CSV

To save a .csv file of the Summary Reports:

- 1. On the Manage Summary Reports page, click the Refresh link to get the most recent data.
- 2. Click the **Export CSV** button at the top of the **Manage Summary Reports** screen (figure 5).
- 3. Follow the download prompts to open or save the file.
- 4. The file opens in Microsoft Excel.